# Photron

## MONTHLY TECH TIPS WITH MIKE

### TOPIC: Auto White Balance

White balancing is the process of removing unrealistic color casts, so the objects which appear white in person are rendered white in your image. Proper camera white balancing has to take into account the "color temperature" of a light source. The PFV software has an option for performing an auto white balance.

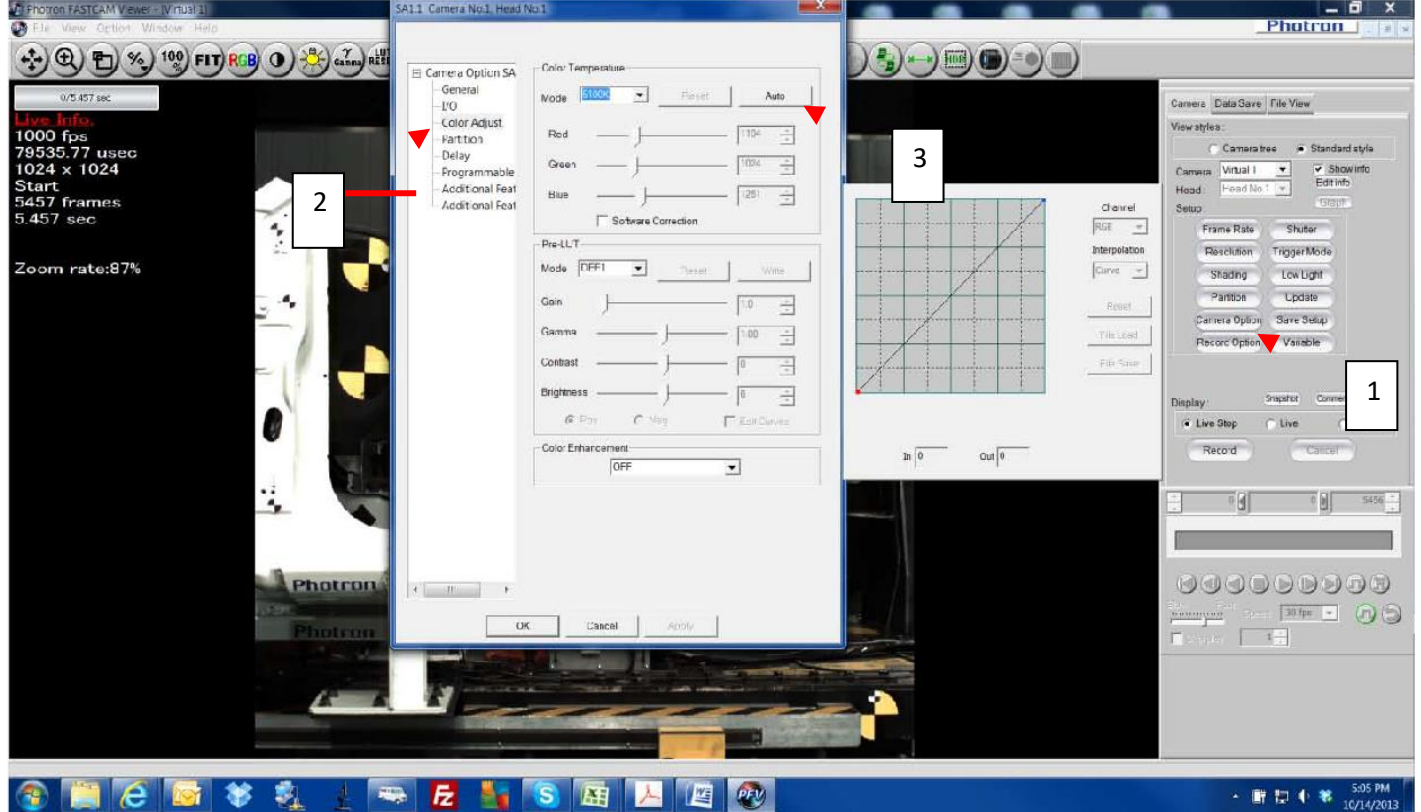

1. Select Camera Option 2. Select Color Adjust 3. Select Auto

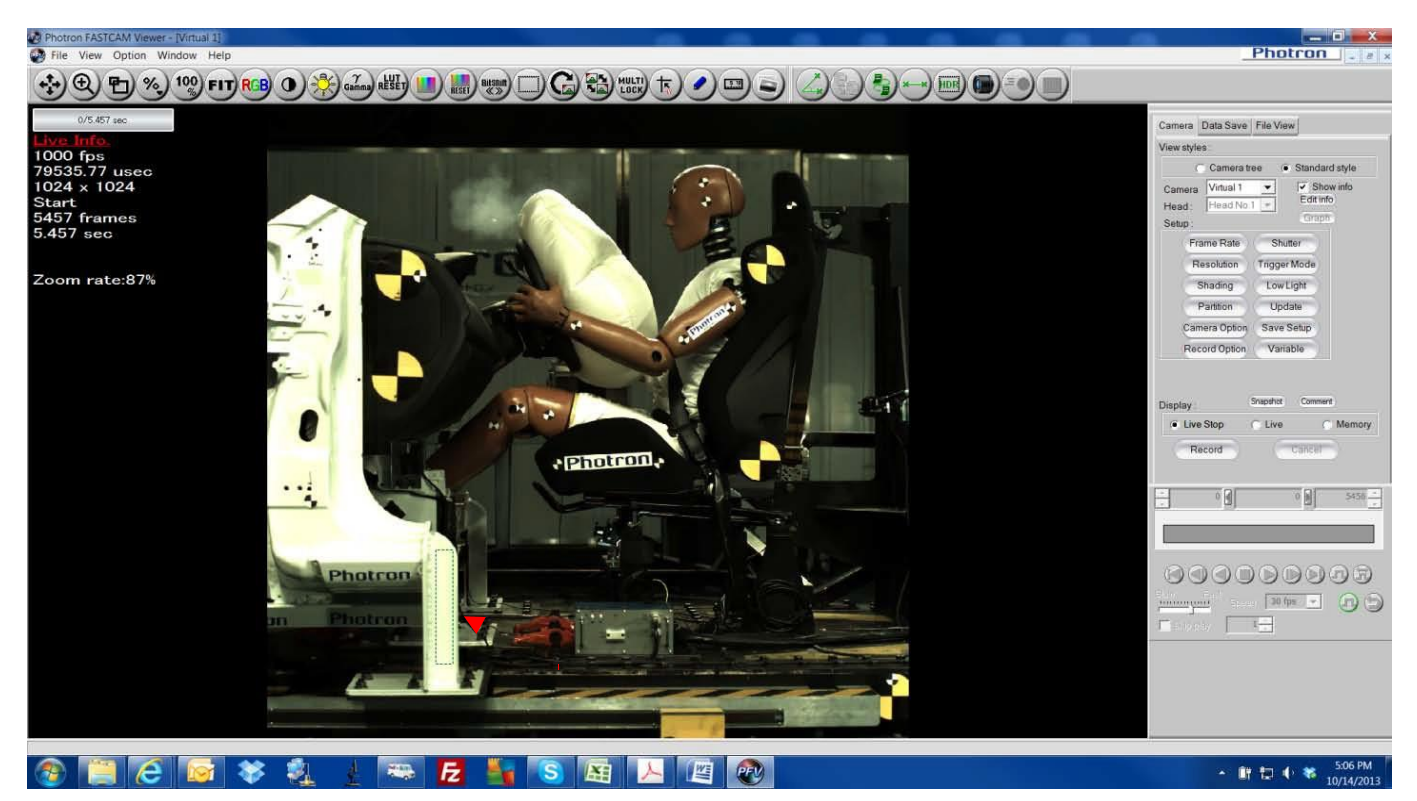

Next, find a known white area in the image that is not saturated. This image is just an example. It's best if you put a white card in the image.

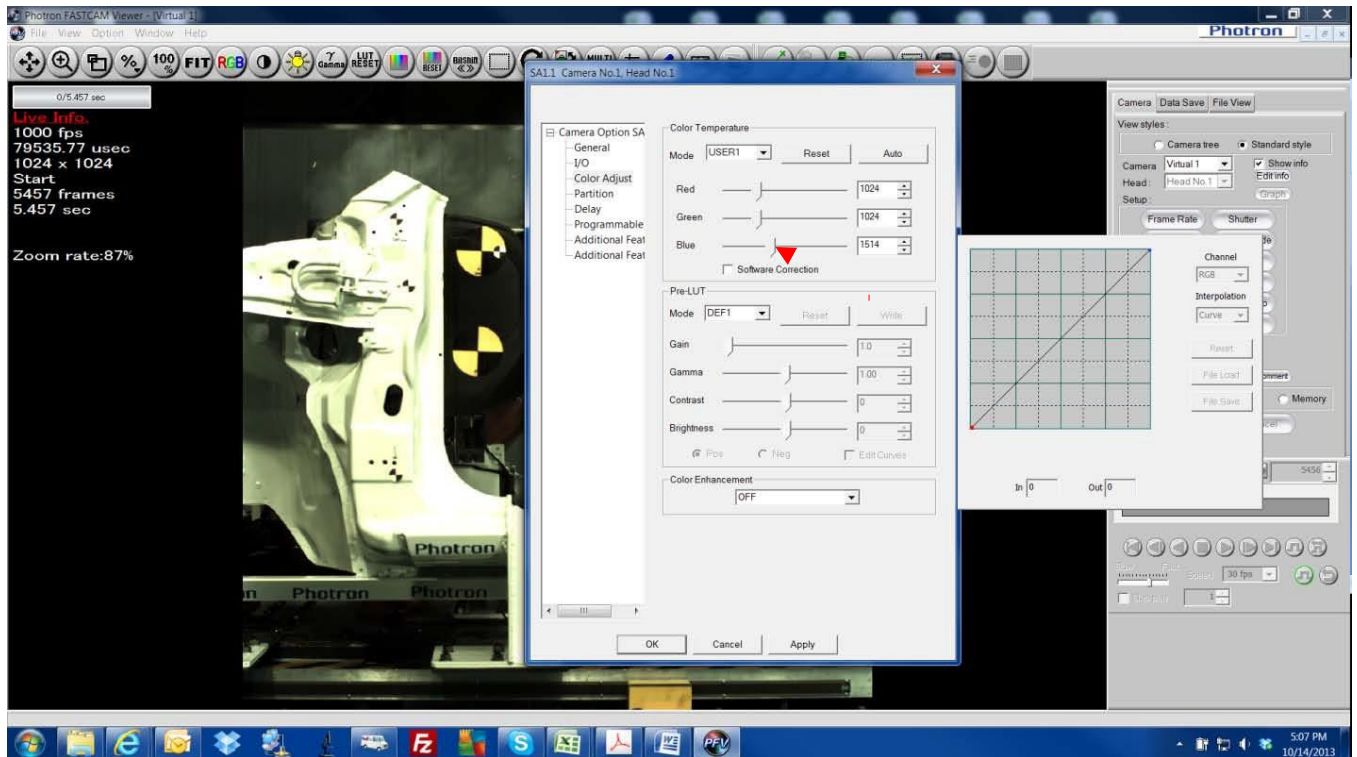

Once you draw the box over the white image, the image will change, and your Color Temperature Mode will change to User1. You may still need to tweak the image a little with the Red, Green, or Blue sliders. Once your image is correct, click Apply and the adjustments will take effect.

#### **BEFORE AUTO WHITE BALANCE ARE AUTO WHITE BALANCE**

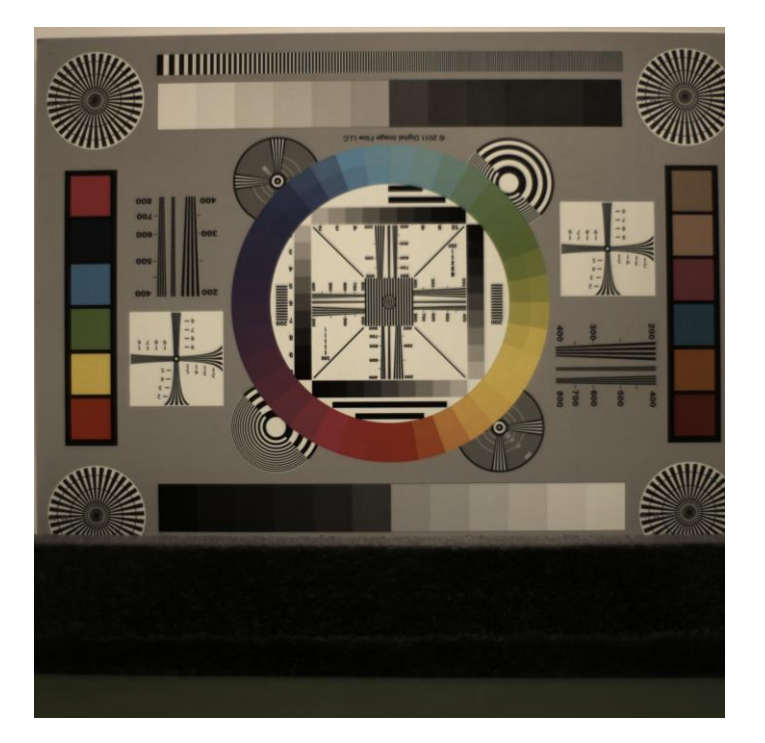

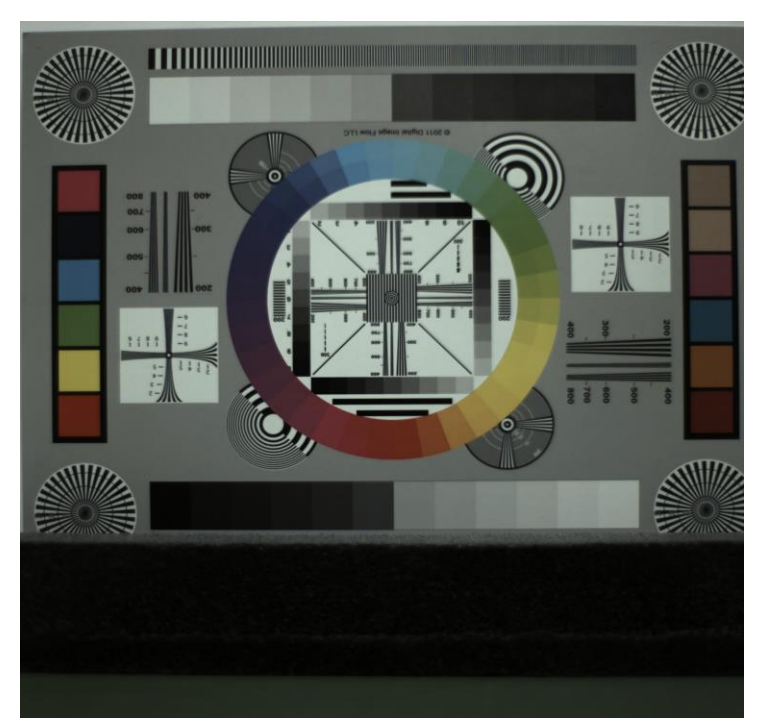

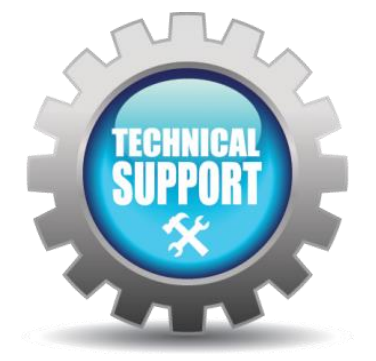

We hope this tech tip was helpful and if you have any questions or comments please contact us: Call: toll free at 800.585.2129 or 858.684.3555 E-mail: [Mestela@photron.com o](mailto:Mestela@photron.com)[r Ski](mailto:Skirksey@photron.com)[rksey@photron.com](mailto:rksey@photron.com)